## Goizueta Business Library<br>Creating Bridges to Knowledge

American Hospital Association data in WRDS is searchable in three different databases. For this example, we are using the AHA Annual Survey. See the Manuals and Overviews for more information on the different databases.

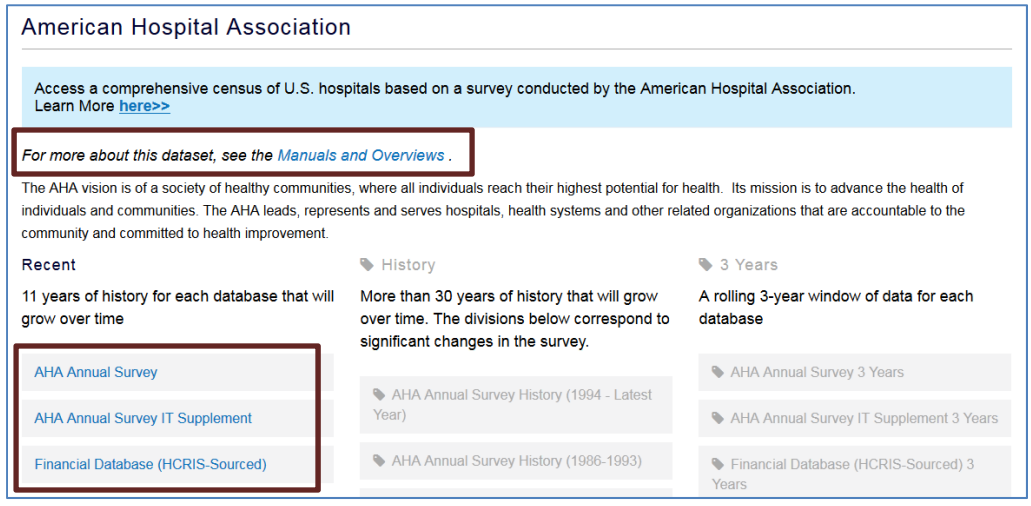

Choose a date range; then select your hospitals. If you are searching a specific hospital, search by name (e.g. contains Emory) using "**code lookup**." Alternatively, you can select the entire data set.

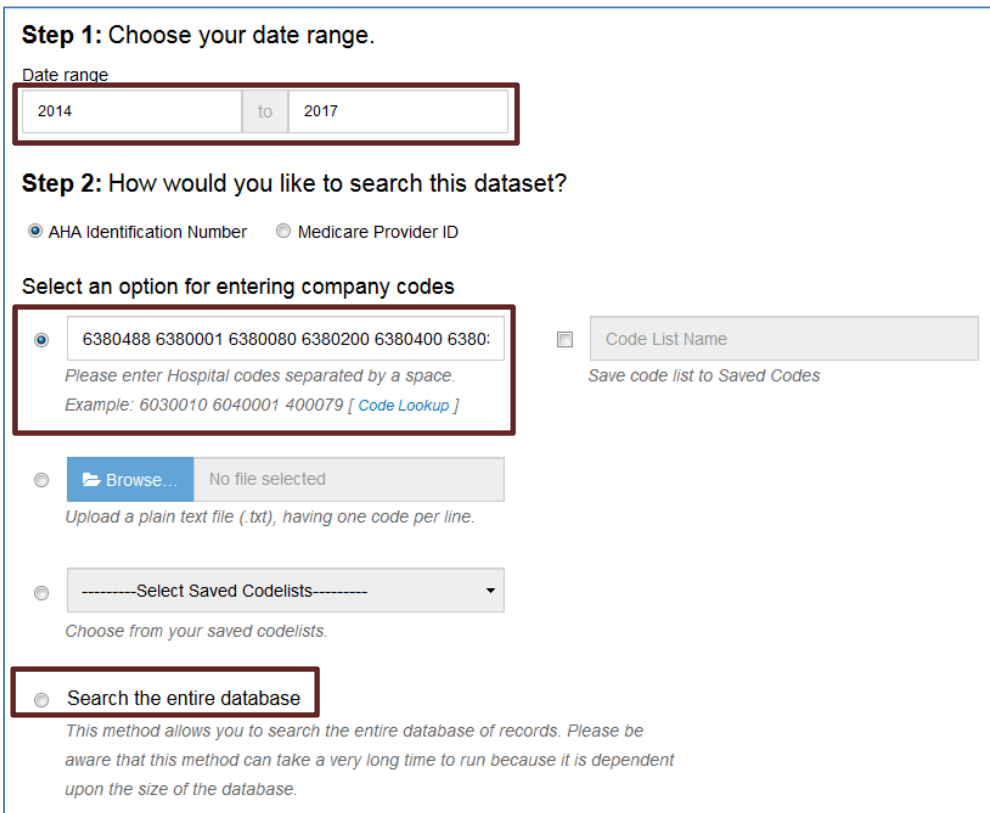

Select the criteria you wish to search. Note there are three tabs with thousands of data points. If you are not sure what you want, browse the AHA's Hospital Statistics in print at BUS REF RA981 .A2 A6234 and explore the types of data points available.

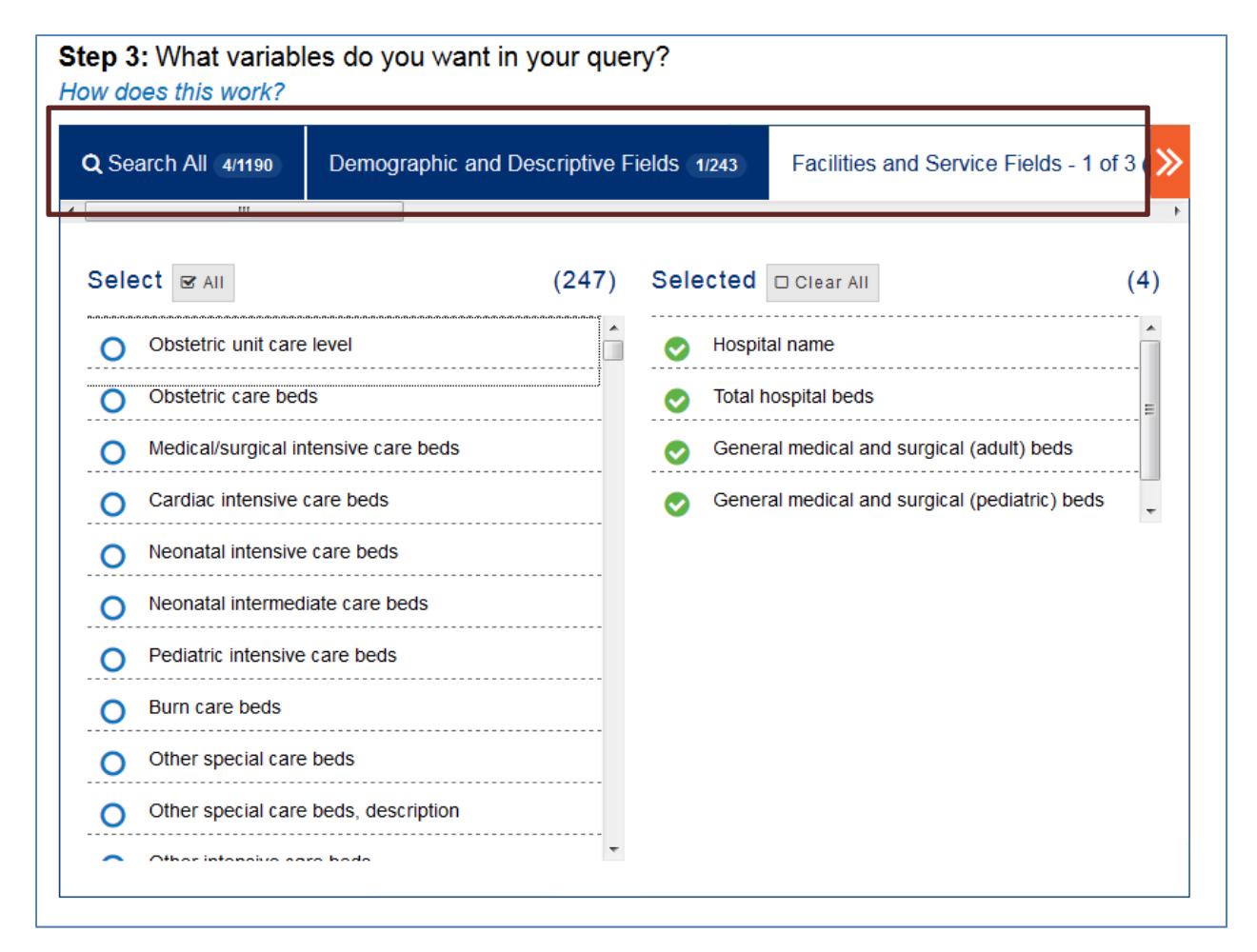

Select your export format preferences.

## Step 4: How would you like the query output?

Select the desired format of the output file. For large data requests, select a compression type to expedite downloads. If you enter your email address, you will receive an email that contains a URI the output file when the data request is finished processing.

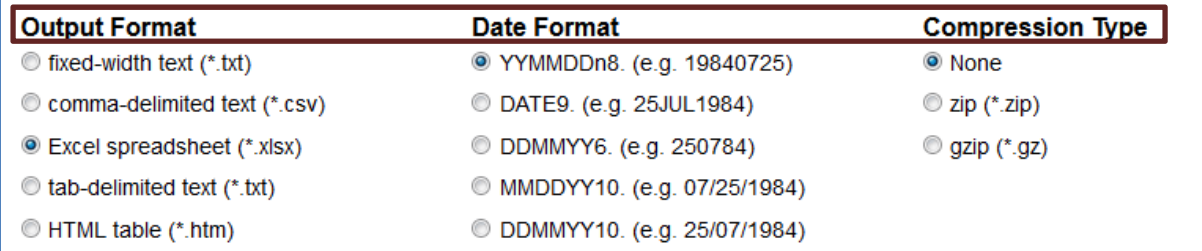

Your data will appear in the link on the results page after it processes. This can take several minutes depending on your data request.

## **Data Request Summary**

## [ Cancel This Query ]

Your request is being processed. When finished, the output will be found at: https://wrds-sol2.wharton.upenn.edu/output/050c3c63e32f1034.html?

This page will refresh every 5 seconds until the output appears.

If you selected excel, your data will appear in a table.

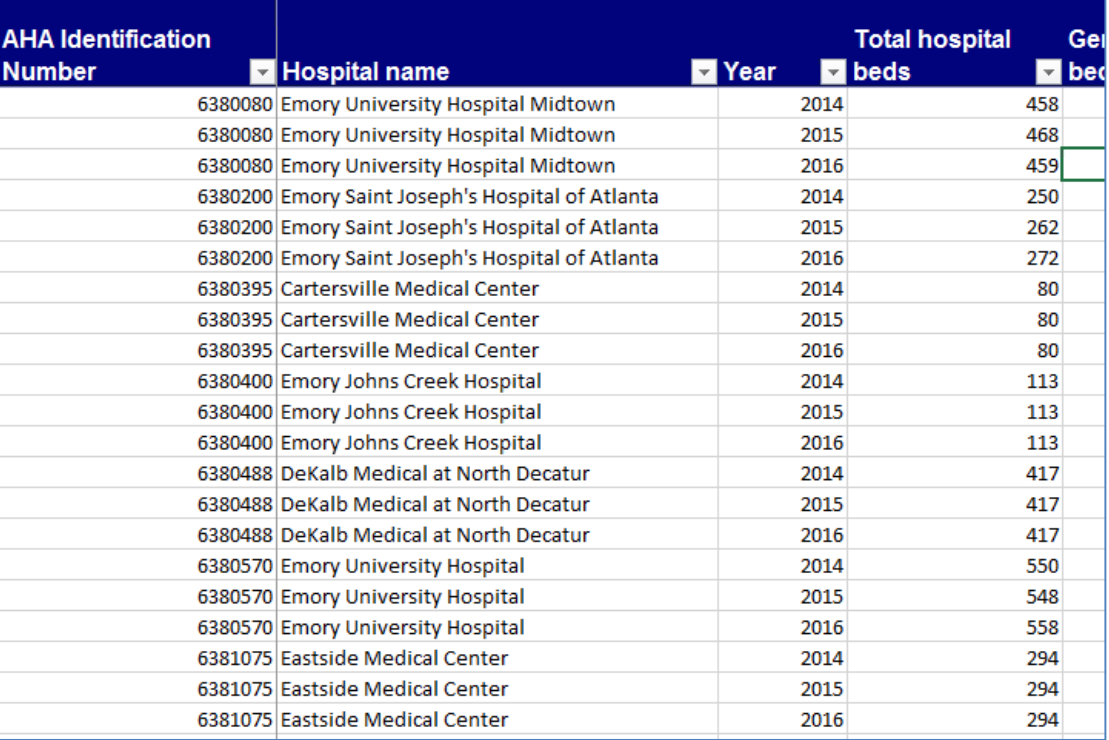